## **Turnitin** 建立帳號與提交文稿使用手冊**-**研究人員版

1.系統連結可從圖書館首頁進入電子資源系統,利用北醫信箱帳密進入系統,若是附屬醫院同 仁,請利用三院登入方式進入電子資源系統。

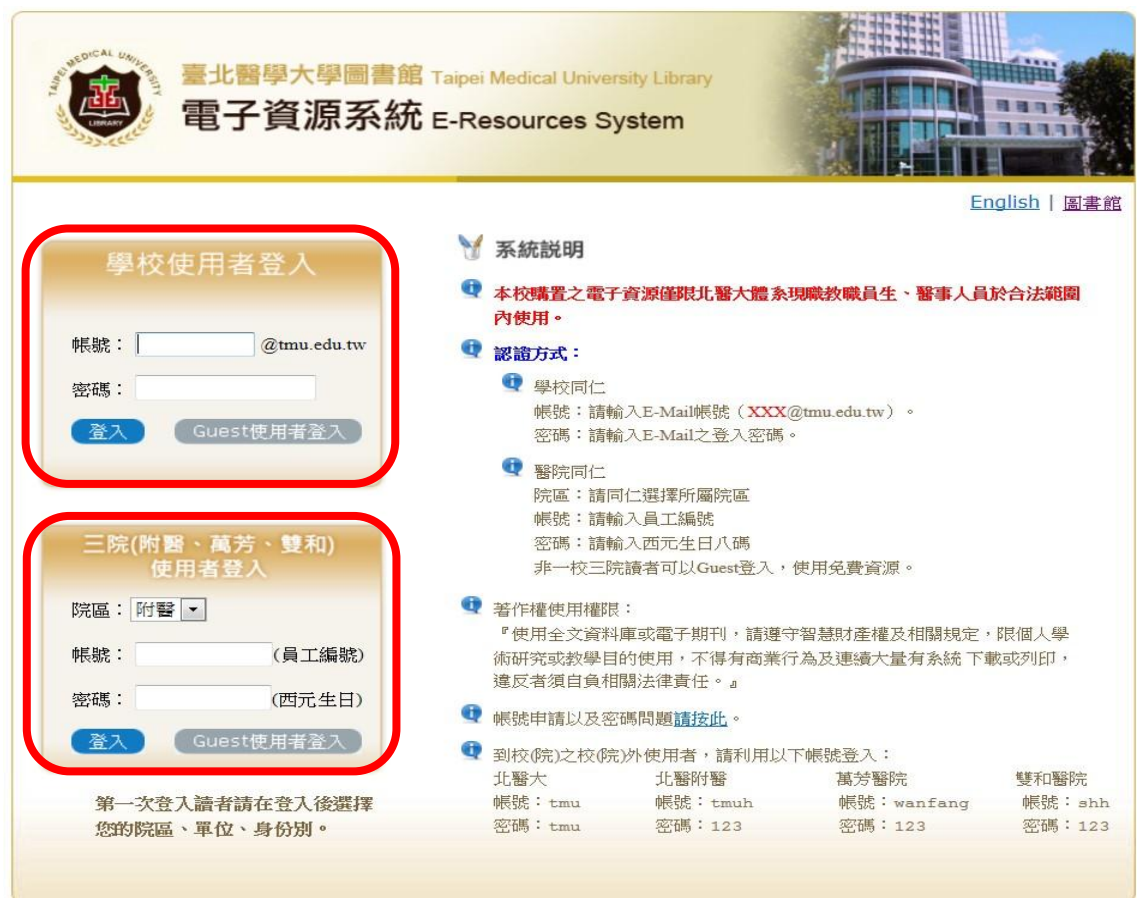

2. 進入系統後,選擇資料庫,AtoZ瀏覽選擇T,點選 Turnitin 開啟首頁。

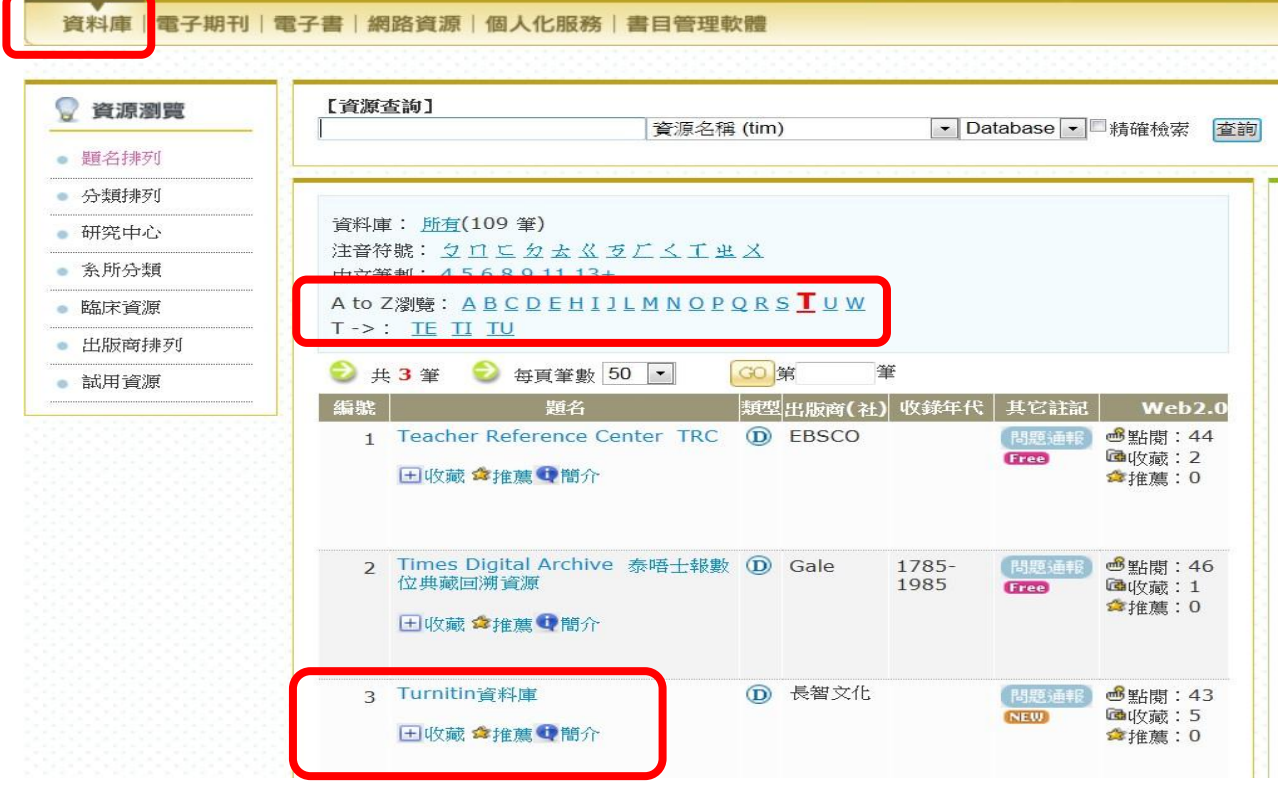

#### 3.開啟 Turnitin 首頁,點選建立帳戶。

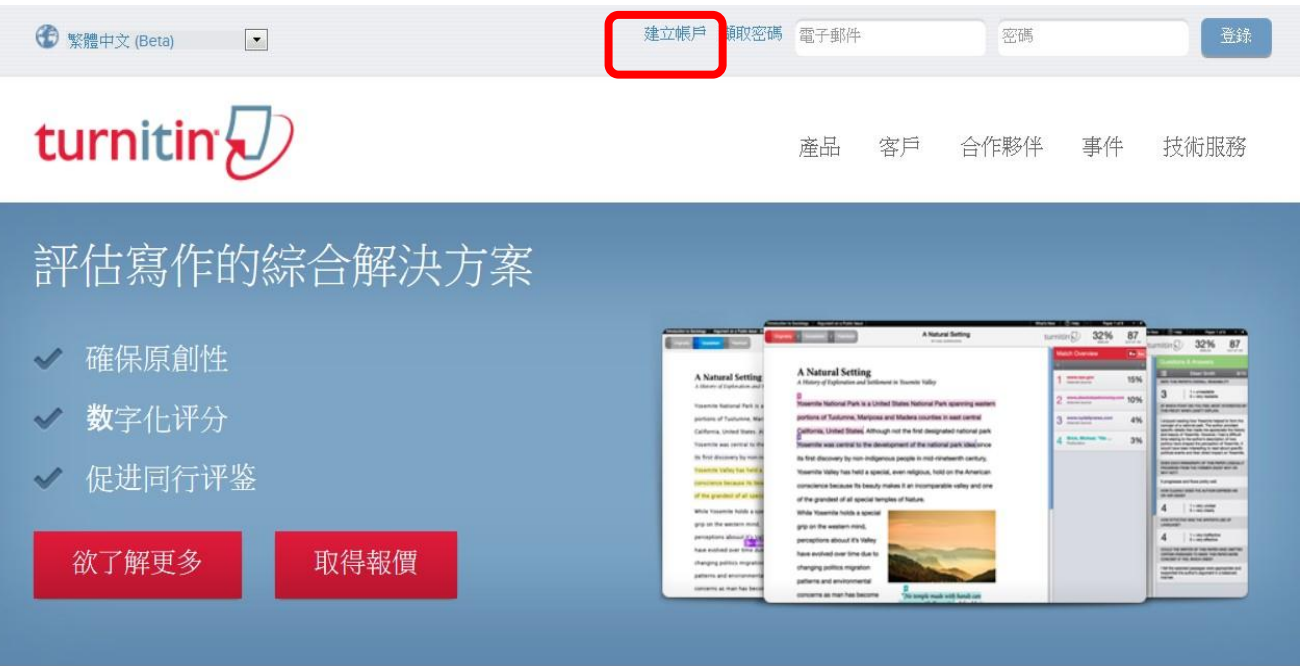

# 領先全球的防範剽竊與提供豐富反饋的技術

### 4. 電子郵件地址輸入北醫信箱,密碼請任意輸入一組密碼(可不與北醫信箱一樣),因此系統無 與校內單一簽入平台串聯。然後點選指導教師,進入下一畫面。

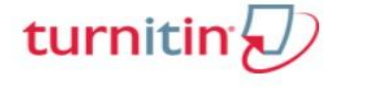

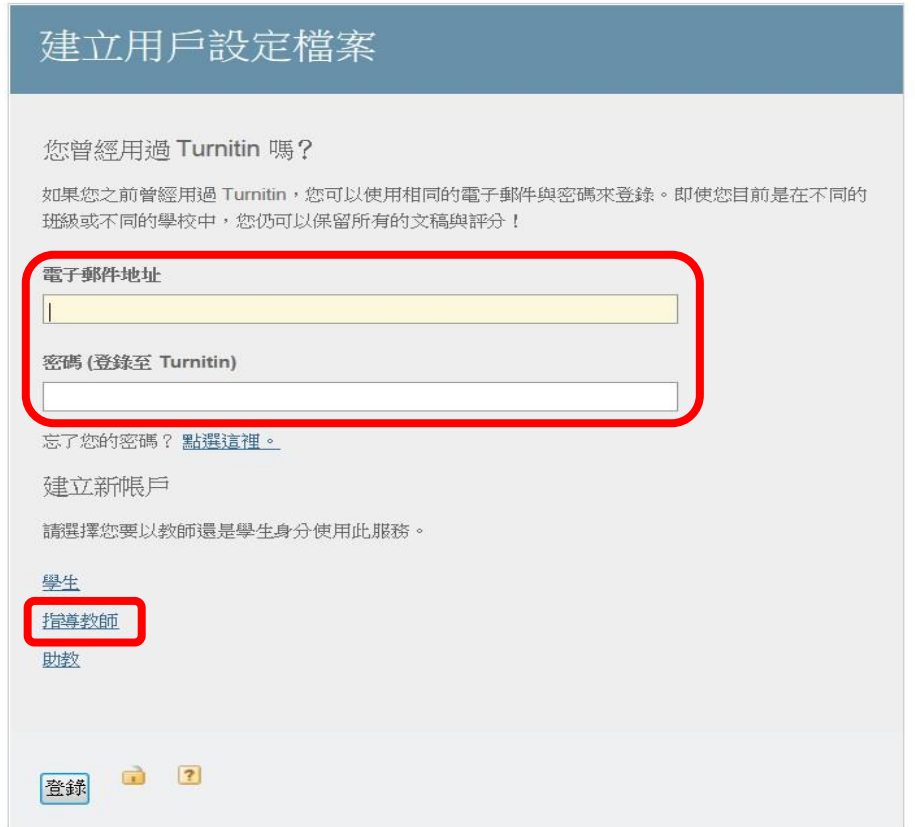

5. 帳戶代碼輸入 **79132**,加入密碼輸入 **TMU2012**,用戶資訊輸入申請人之基本資料,電子郵 件地址、密碼與前一畫面郵件地址、密碼相同。資料填寫完成後,最後點選我同意**---**建立用戶 設定檔案。

turnitin $\bigcup$ 

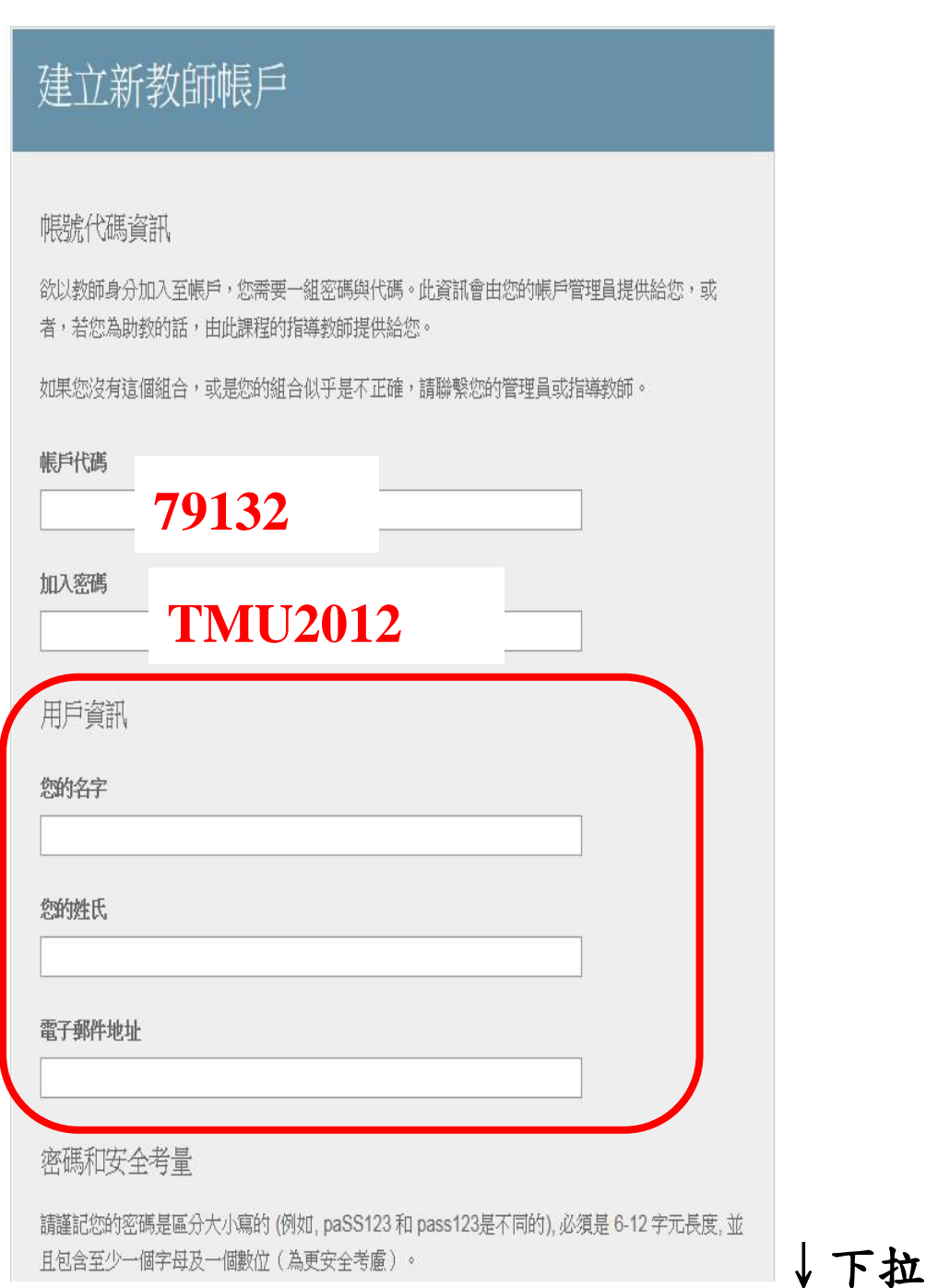

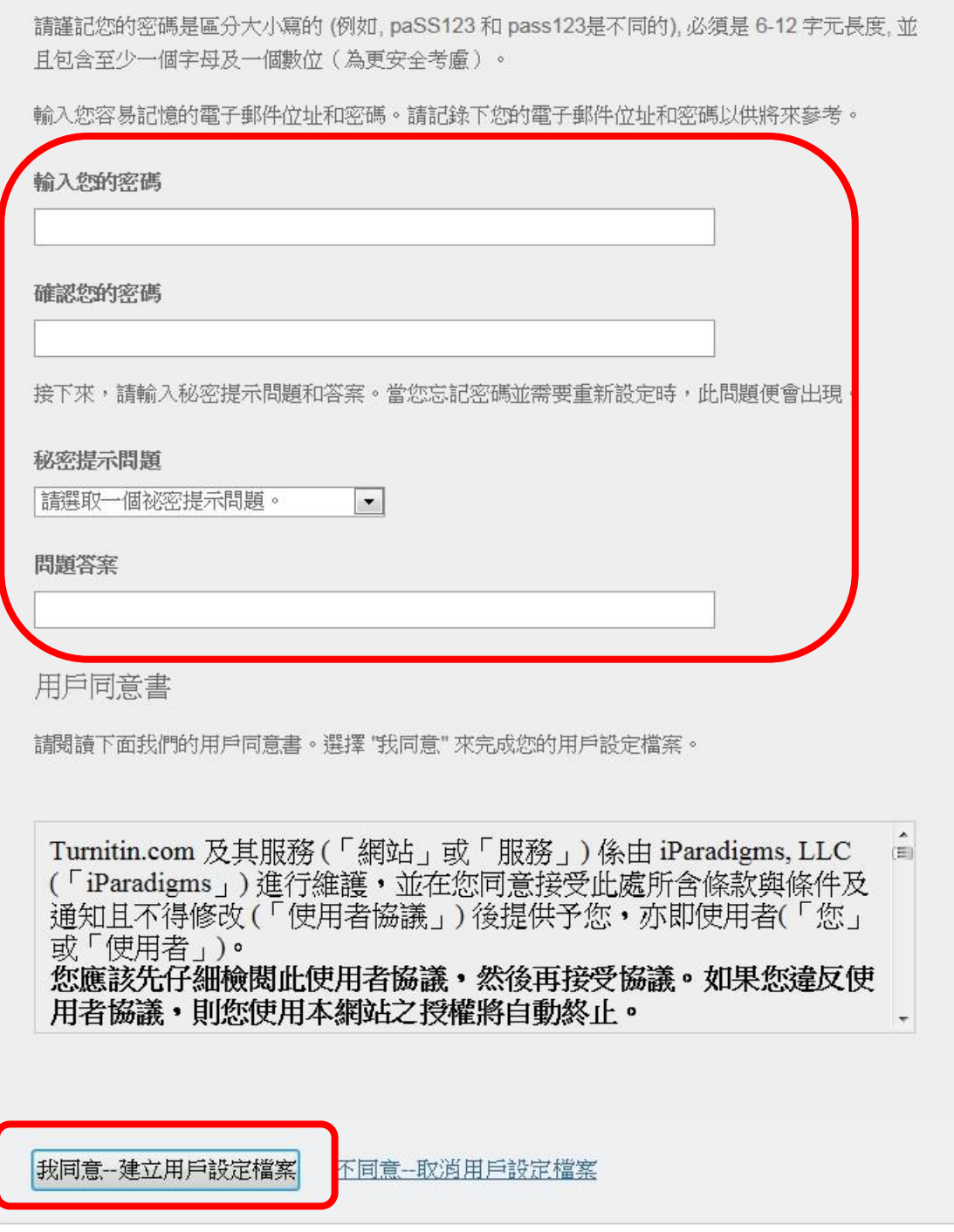

6.帳號建立完成後,選擇添加課程。

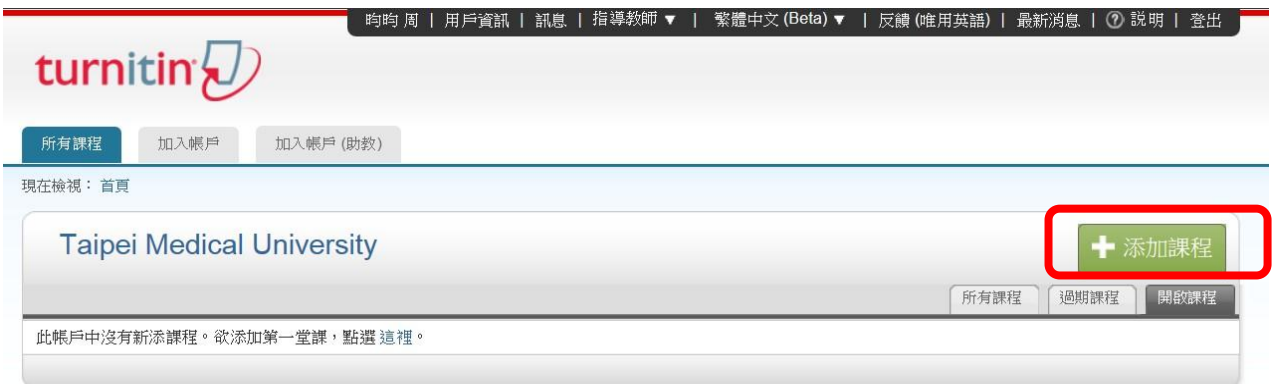

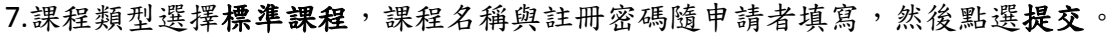

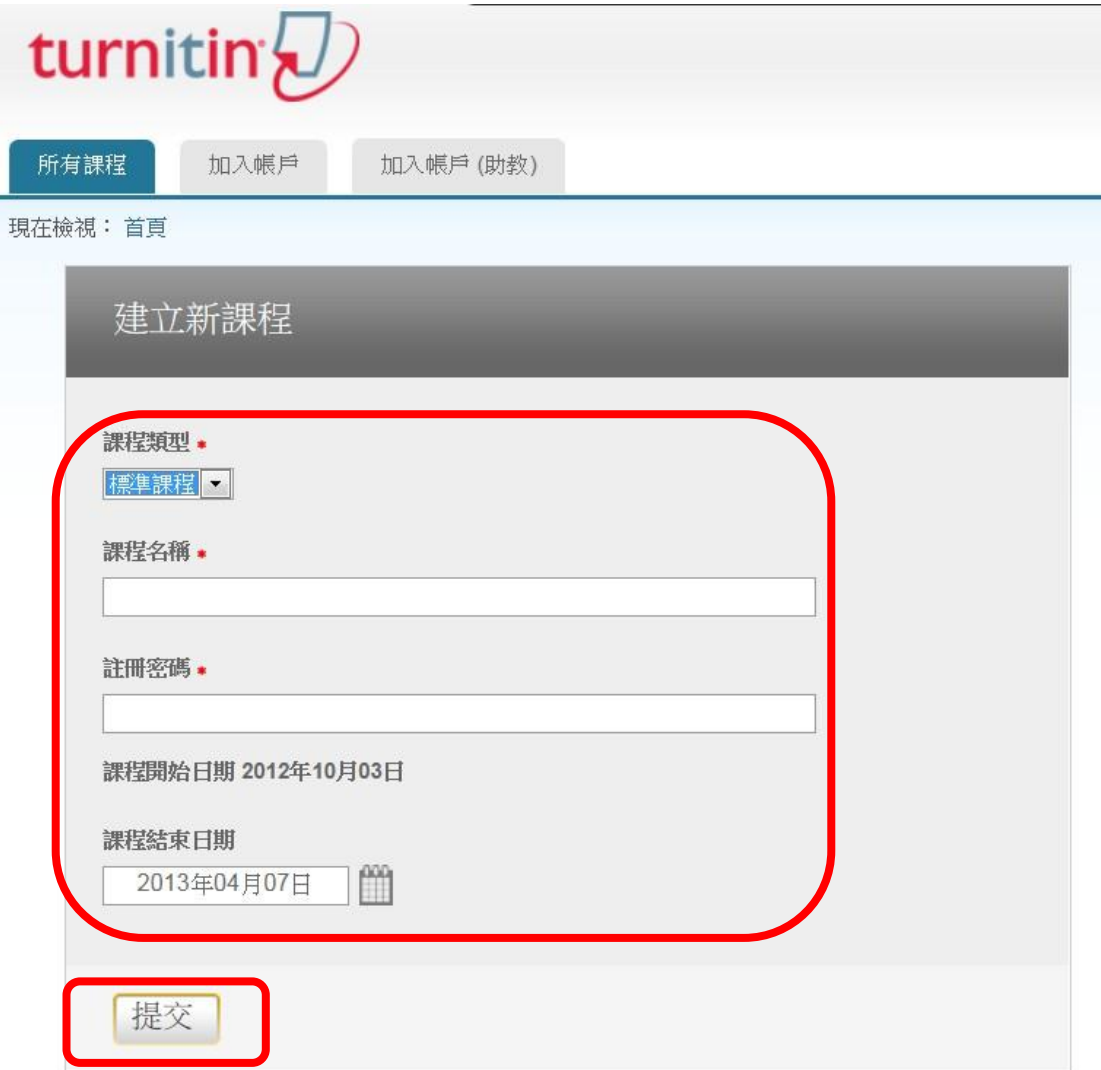

8.提交後,會出現課程代碼和註冊密碼,(如果要讓學生加入系統,請提供此課程代碼和註冊密 碼給學生申請學生帳號),點選繼續。

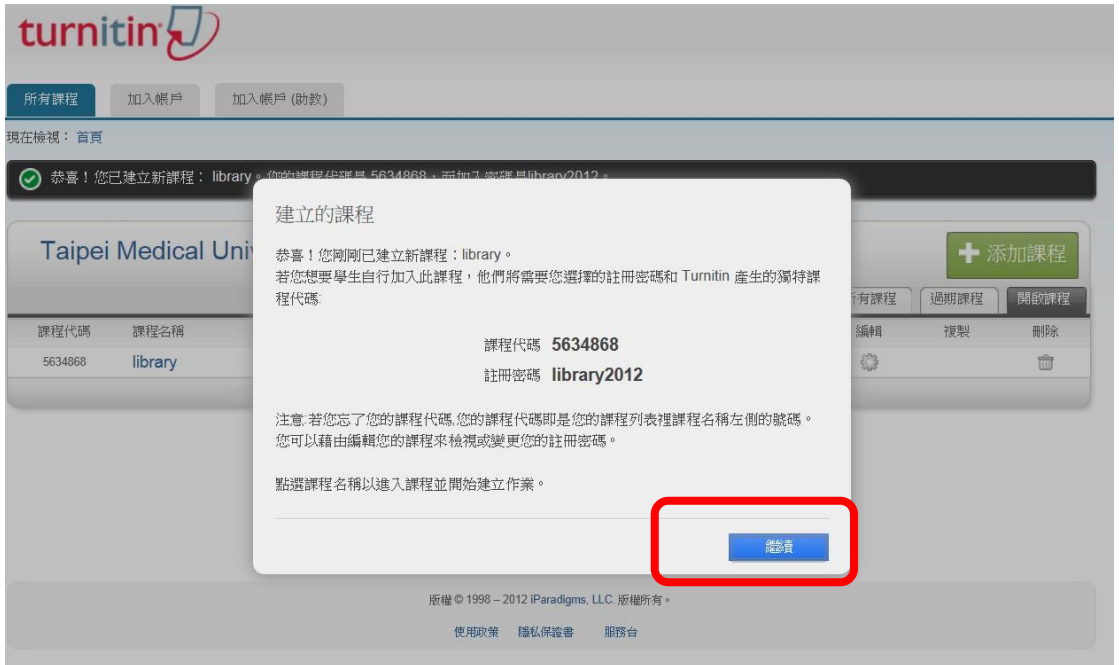

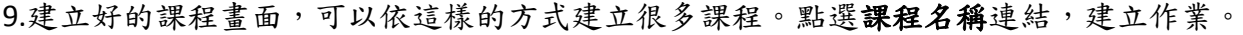

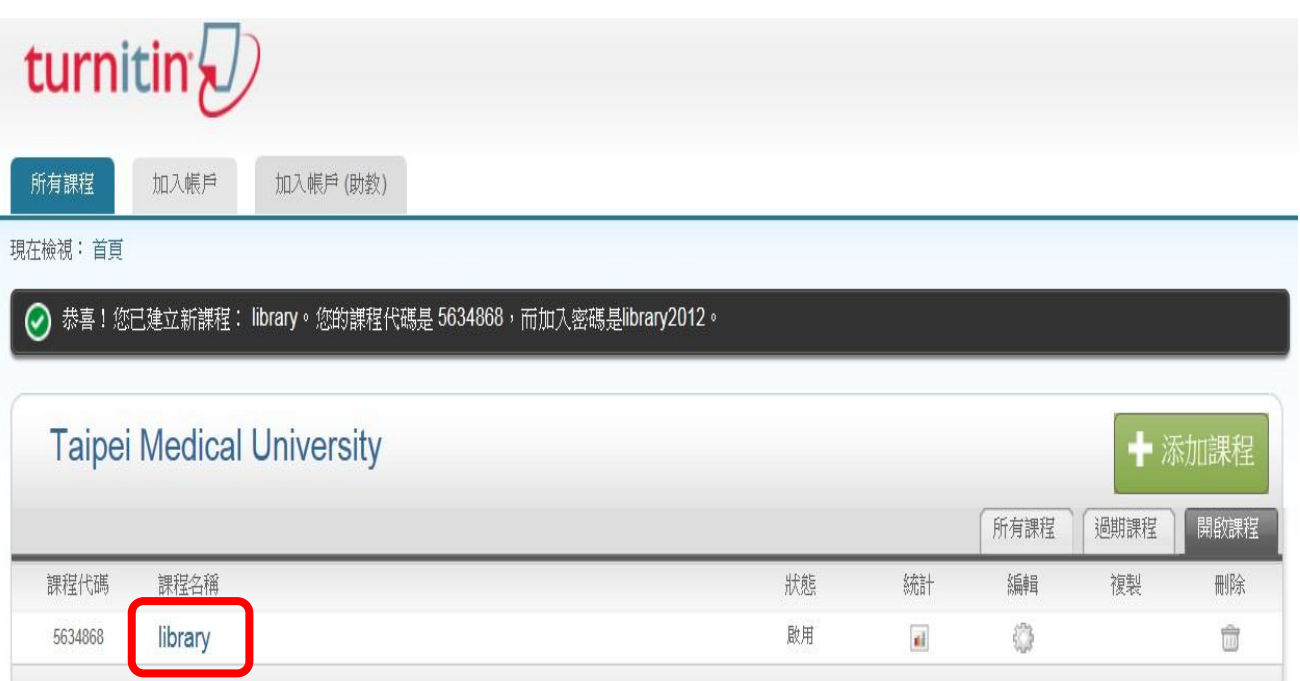

### 10. 填寫作業標題,點選展開可選的設定,並拉至最下方;提交文稿至無儲存庫,最後點選提 交。

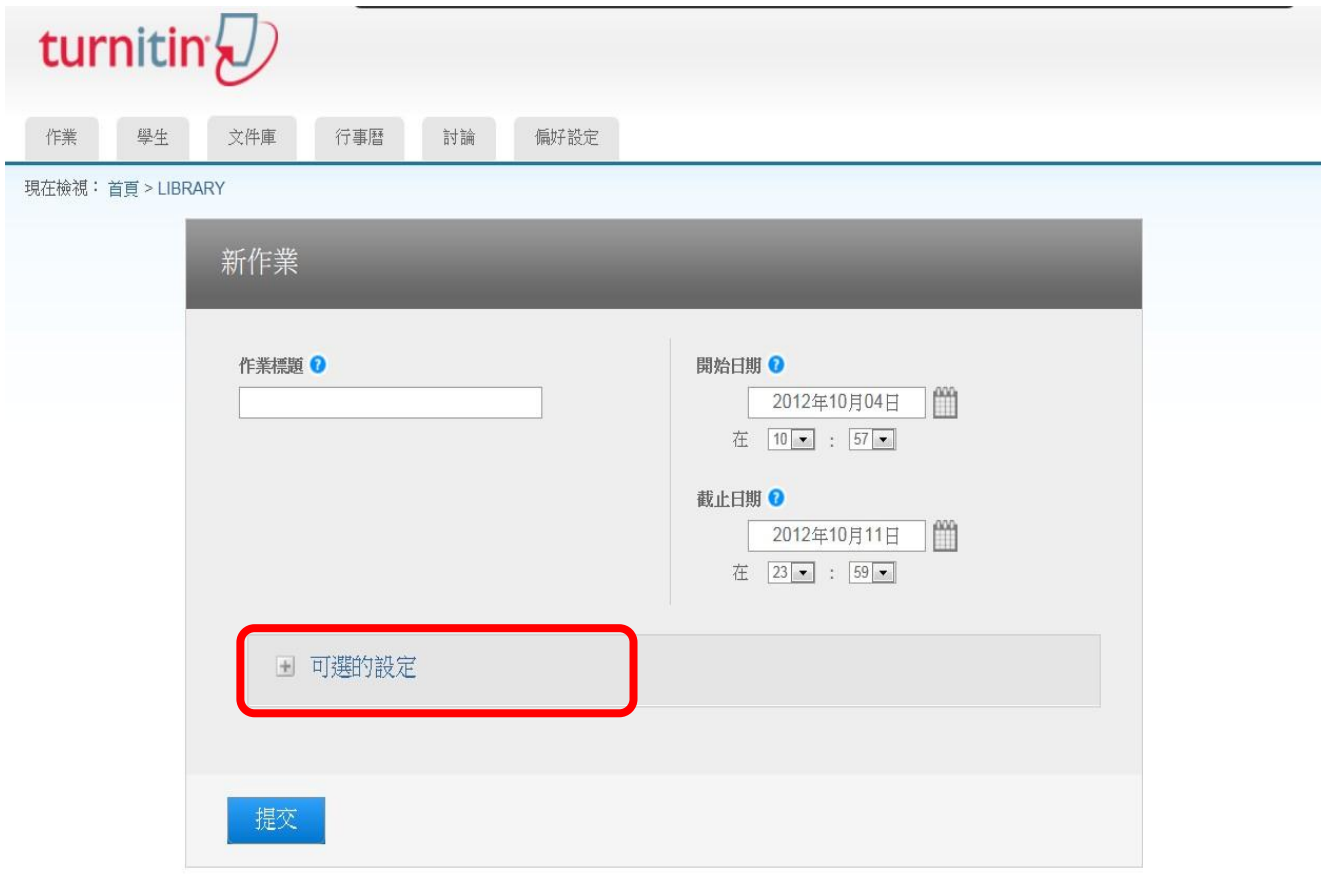

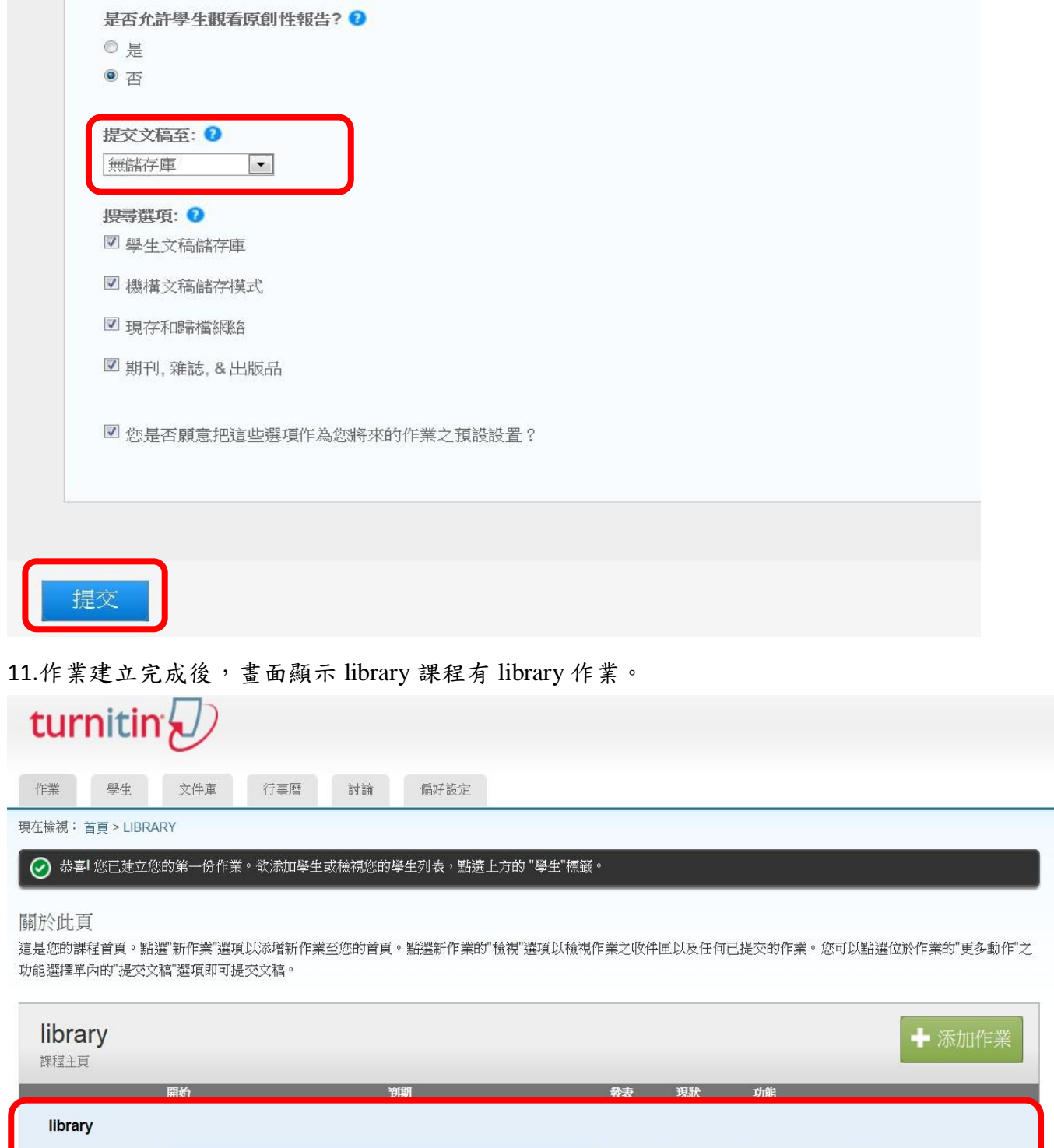

12.如果要提交文稿,作業畫面最右方,點選更多功能,選擇提交文稿,依畫面操作上傳文稿(論 文)後,稍等幾分鐘後就可知論文原創性百分比。

 $N/A$ 

 $0.10$ <br>
E提交

查看

更多功能 ▼

2012年12月31日

2012年10月04日

文稿

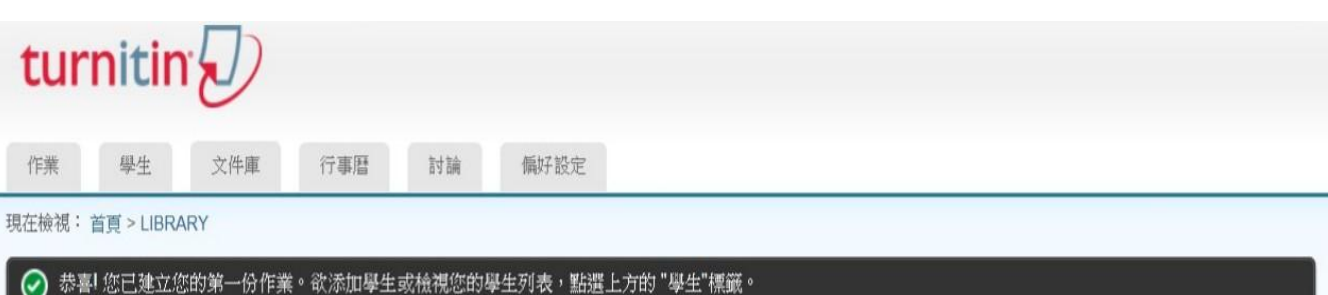

關於此頁

這是您的課程首頁。點選"新作業"選項以添增新作業至您的首頁。點選新作業的"檢視"選項以檢視作業之收件匣以及任何已提交的作業。您可以點選位於作業的"更多動作"之 功能選擇單內的"提交文稿"選項即可提交文稿。

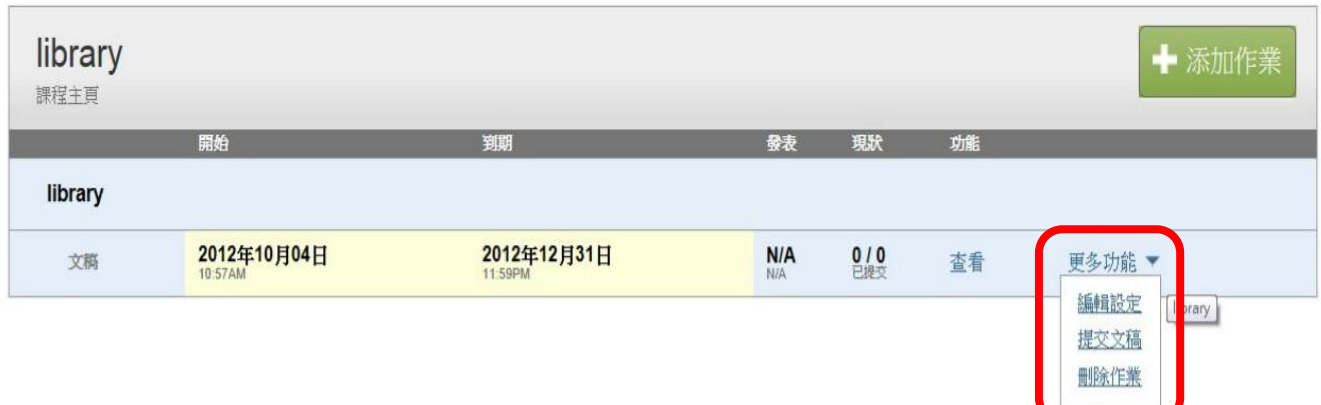

如使用有任何問題,請與圖書館連絡! 聯絡方式: 分機 **2517** 蕭淑媛小姐 **[a9010015@tmu.edu.tw](mailto:a9010015@tmu.edu.tw)** 附醫**#9 2519** 周昀昀小姐 **daliner@tmu.edu.tw** 萬芳院內分機 **8913** 簡莉婷小姐 **[vicky1102@tmu.edu.tw](mailto:vicky1102@tmu.edu.tw)** 雙和院內分機 **8933** 陳瑞文小姐 **[jwen@s.tmu.edu.tw](mailto:jwen@s.tmu.edu.tw)**